## STARTER

- Log on to a computer and check that you have an internet connection
- Check that either Google Chrome or Internet Explorer are working for you
- Any issues, report it to your teacher immediately
- When have you done the above, do not do anything else on the computer

# GETTING STARTED WITH GOOGLE CLASSROOM

For Students

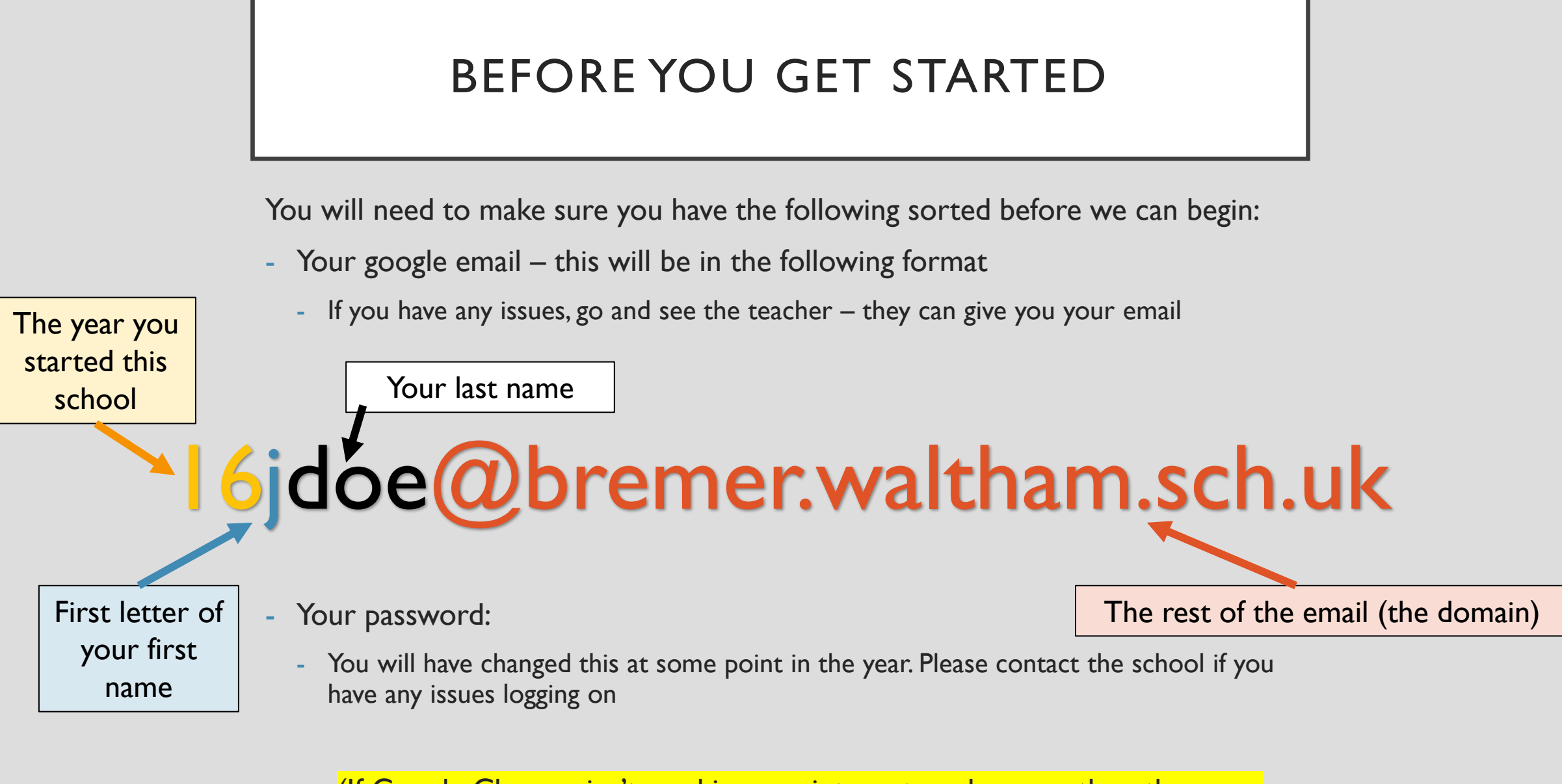

(If Google Chrome isn't working, use internet explorer or the other way

round)

## GETTING ONTO GOOGLE CLASSROOM

Open up Google Chrome (ideally, but if it isn't working, Internet Explorer)

Go to the following website:

[www.classroom.google.com](http://www.classroom.google.com/)

Login with your email and the password

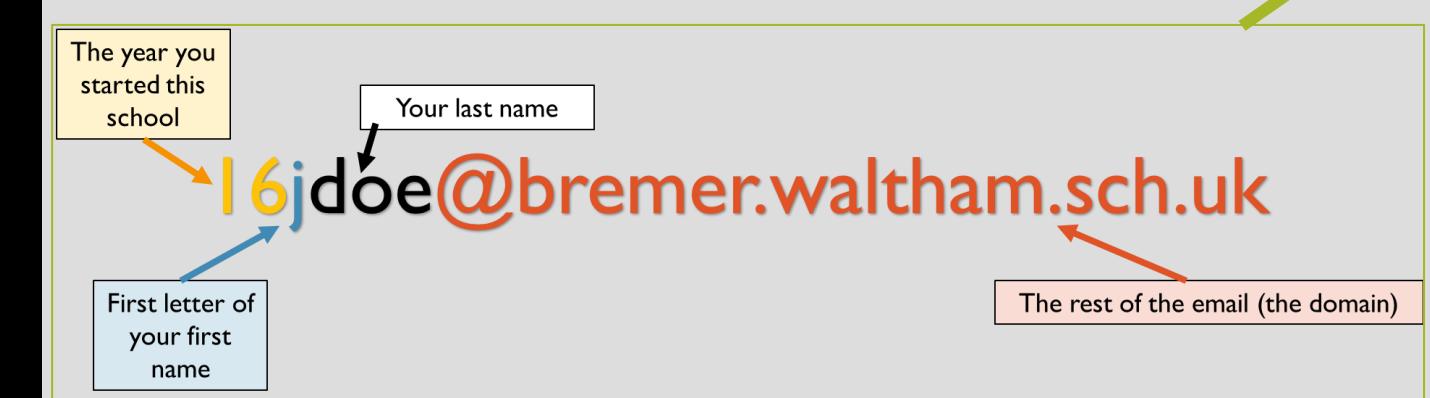

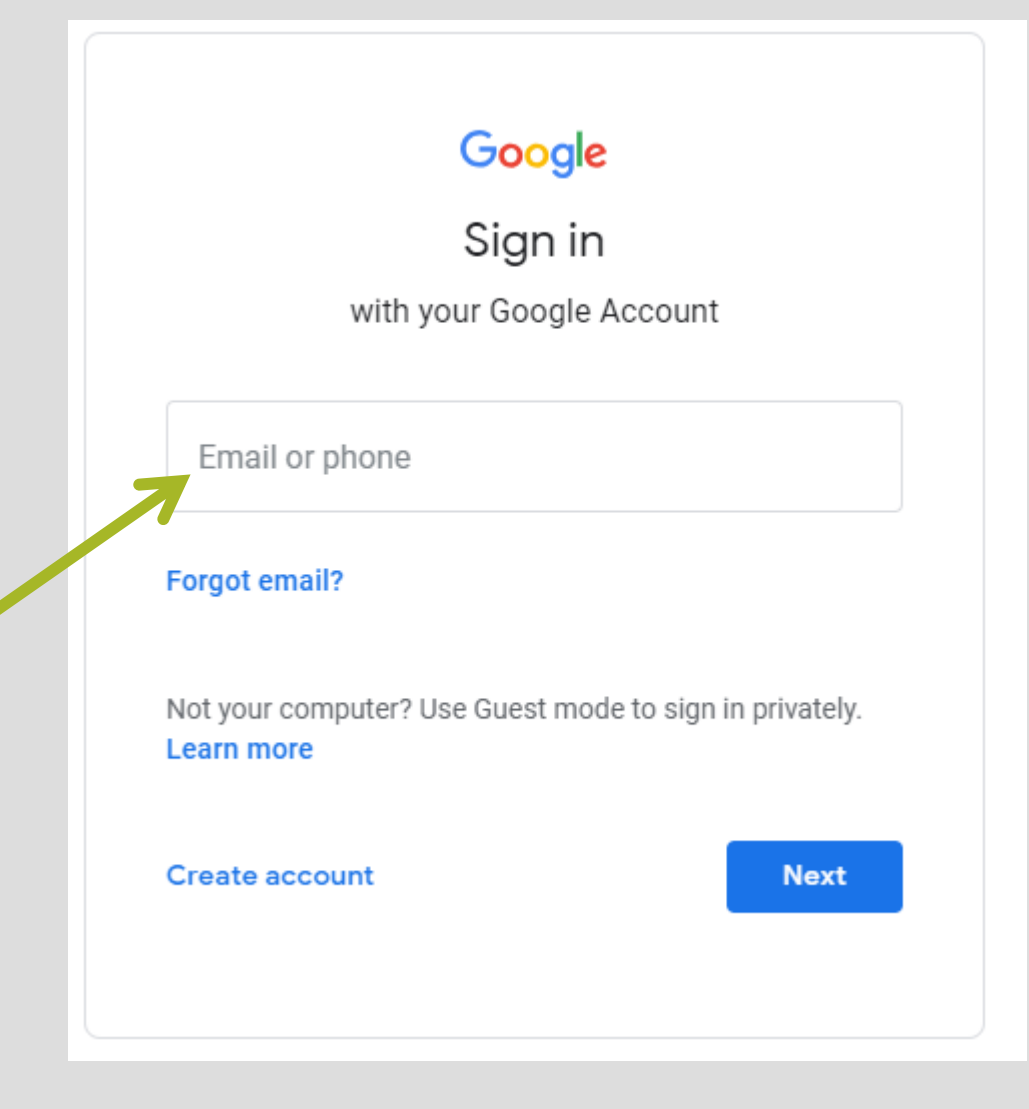

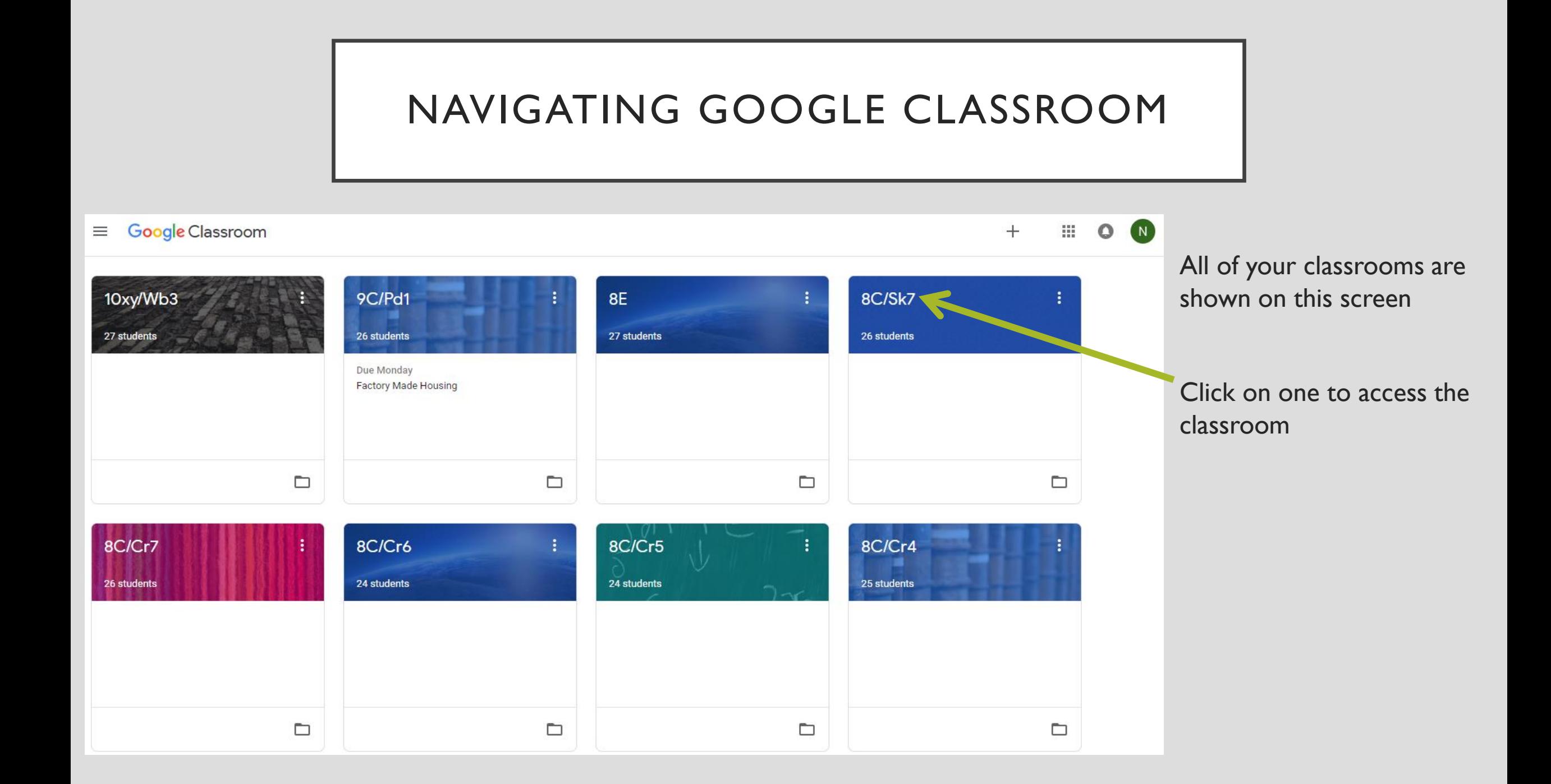

#### NAVIGATING GOOGLE CLASSROOM

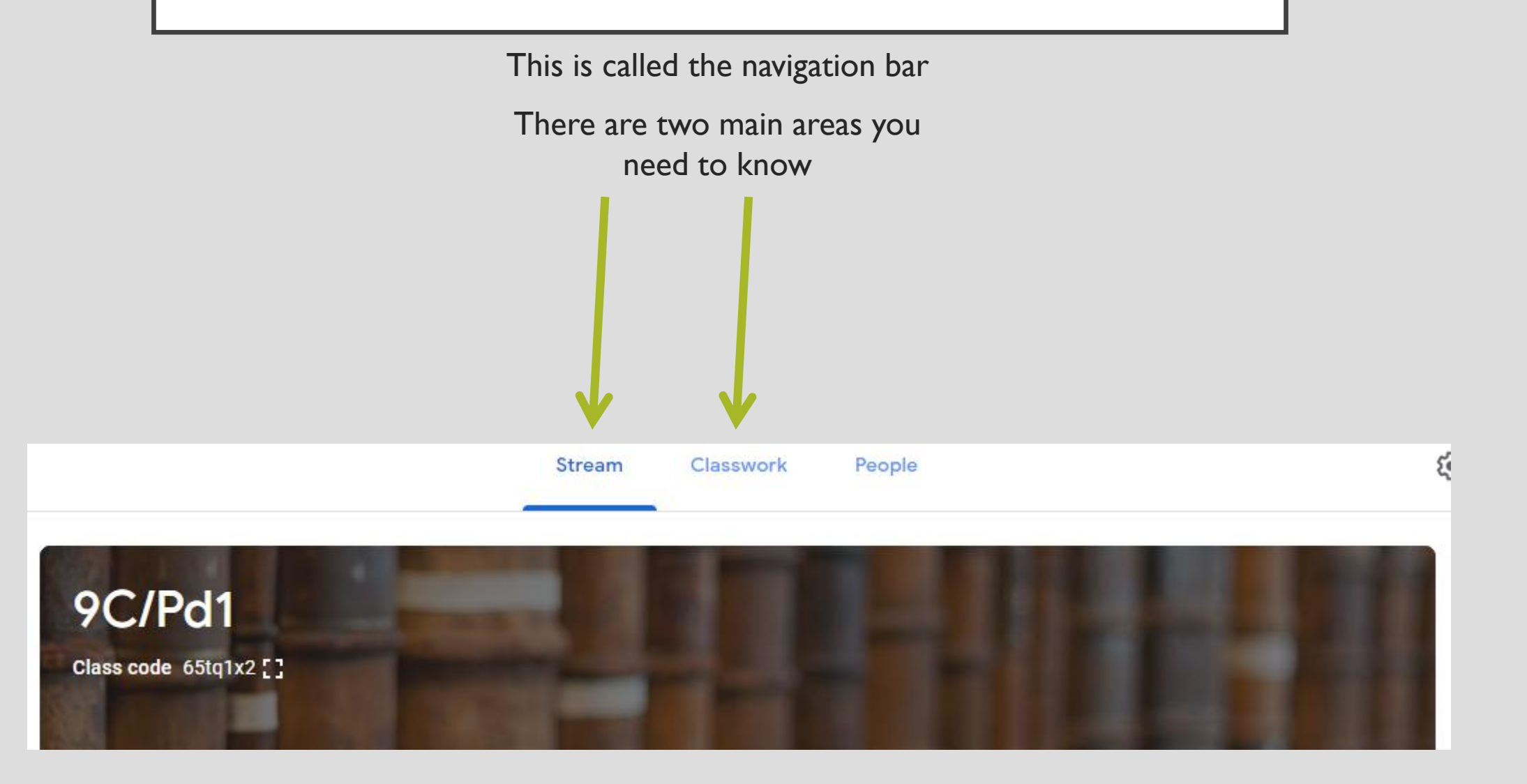

#### STREAM

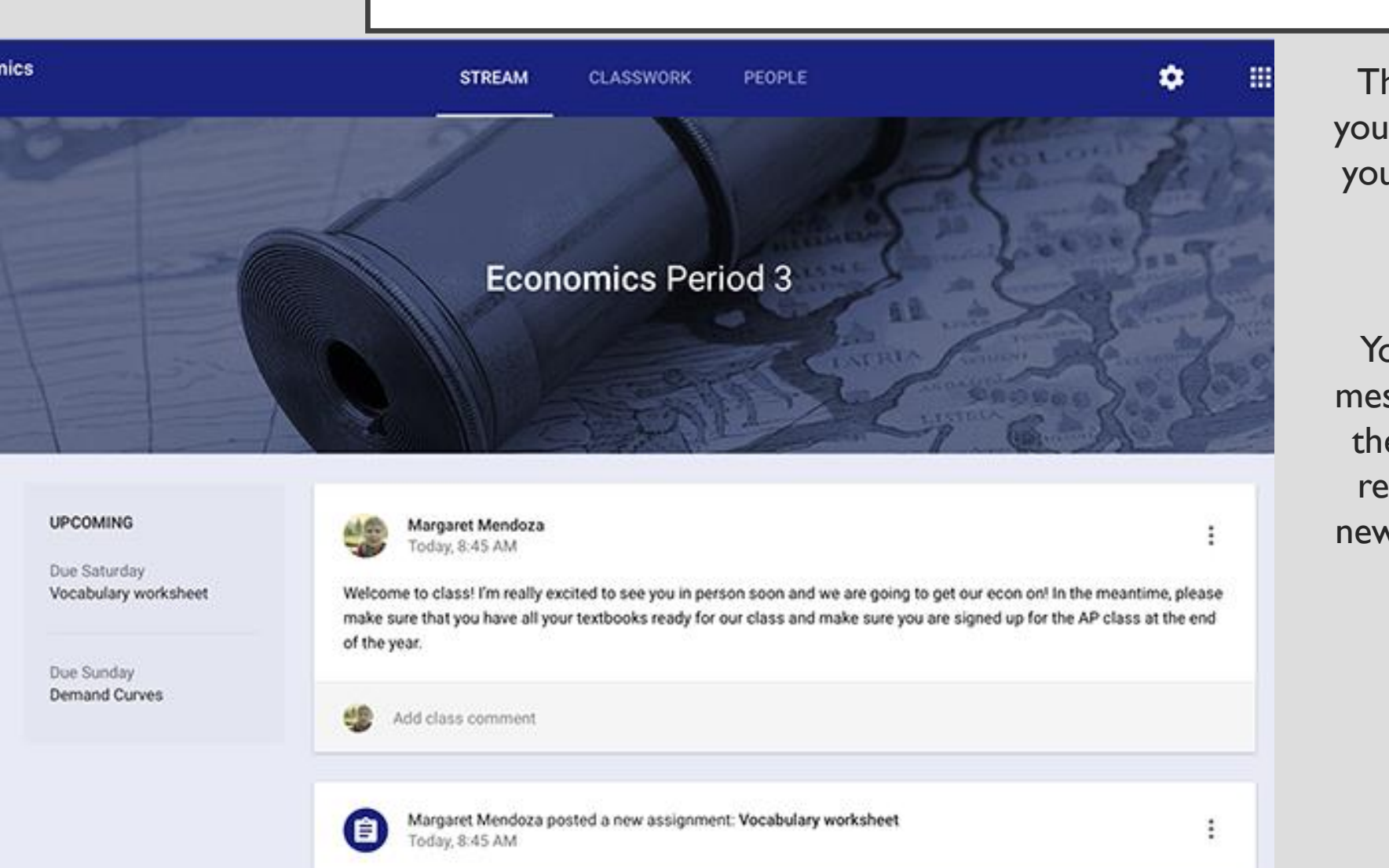

The stream is like a news feed for your classroom. You can see posts by your teacher and other students on here.

Your teacher will leave important messages on here as well as anything they might want to share with you related to the topic. This could be news articles or videos, for example.

#### VIEWING CLASSWORK

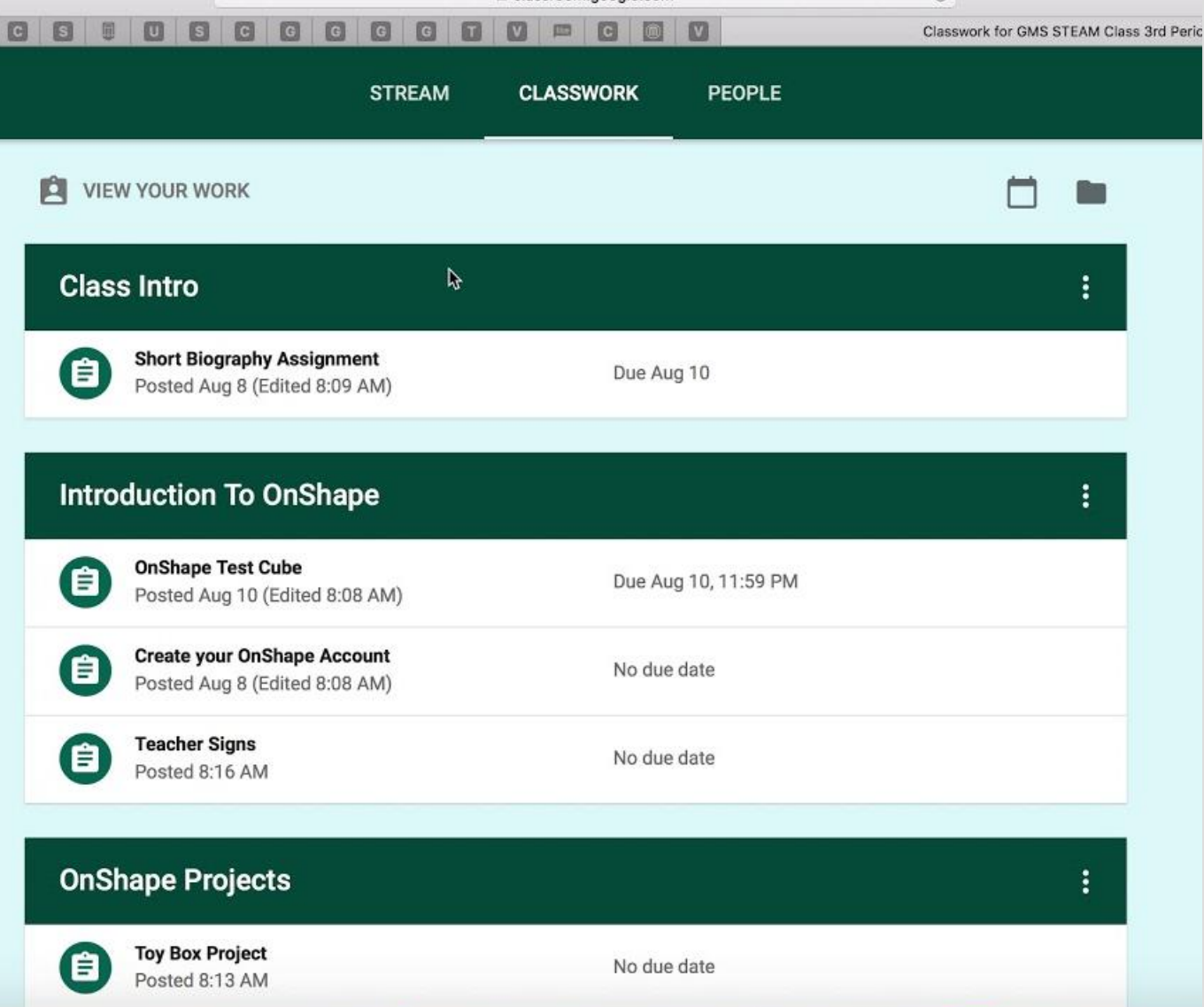

If you click on the classwork tab, you can see all the work your teacher has set.

Click on each one to find out the details of the work and to submit your work online.

You can also leave a private comment in each task to your teacher.

## SUBMIT CLASSWORK ONLINE

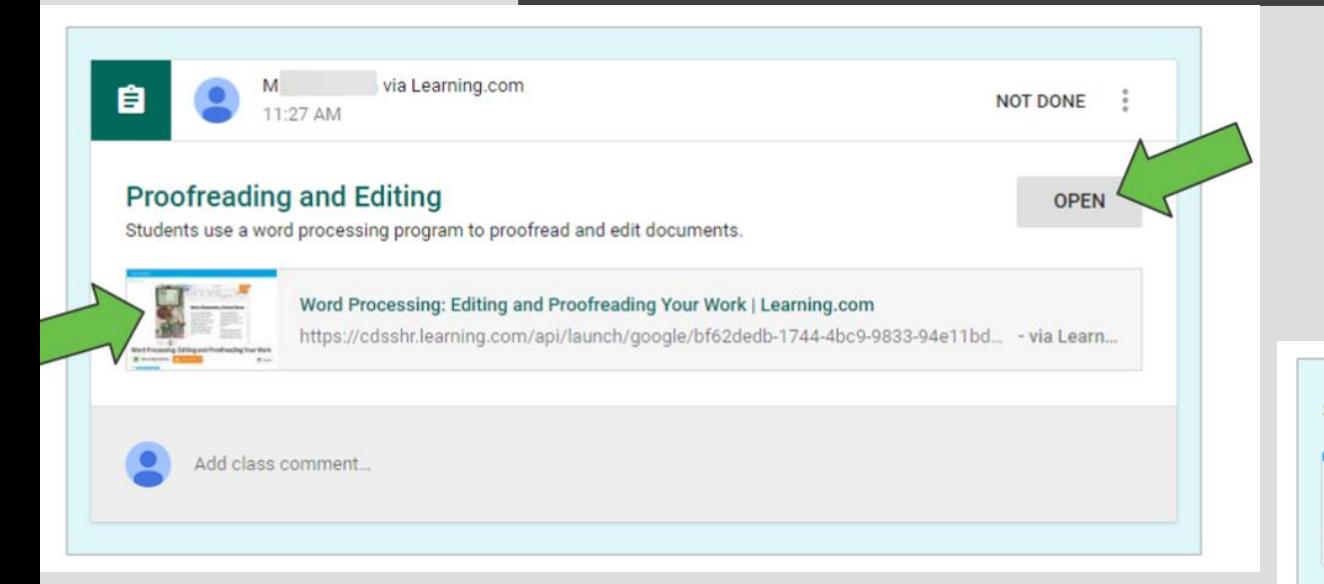

Once you've opened an assignment, ('View Assignment') scroll down to see the comment and submission section

Clicking on the classwork tab and then on the assignment allows you to submit work online

Students use a word processing program to proofread and edit documents.

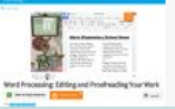

Word Processing: Editing and Proofreading Your Work | Learning.com https://cdsshr.learning.com/api/launch/google/bf62dedb-1744-4bc9-9833-94e11bde522b/0... - via Learni...

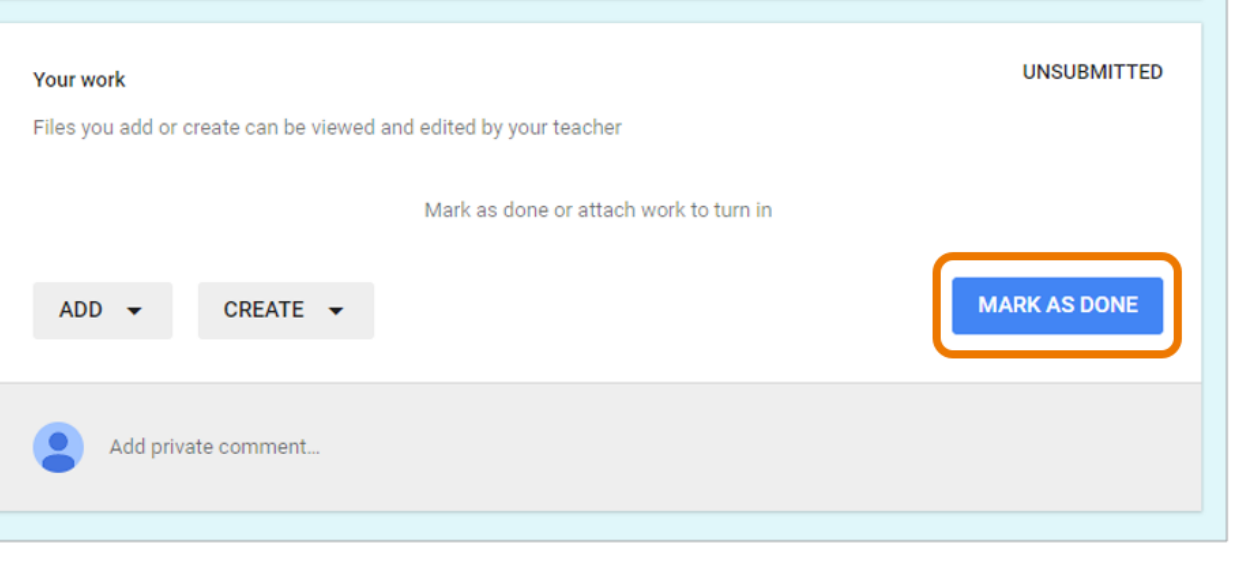

## SUBMIT CLASSWORK ONLINE

The page will tell you if your Click on 'Add' to work is missing or late.

Click on '**Turn in'** to submit your work.

If you don't need to submit work online because you've done it on paper or in your book, this button will say '**Mark as done'**. Click on that instead

attach any files or create to use one of the other Google tools to create your work

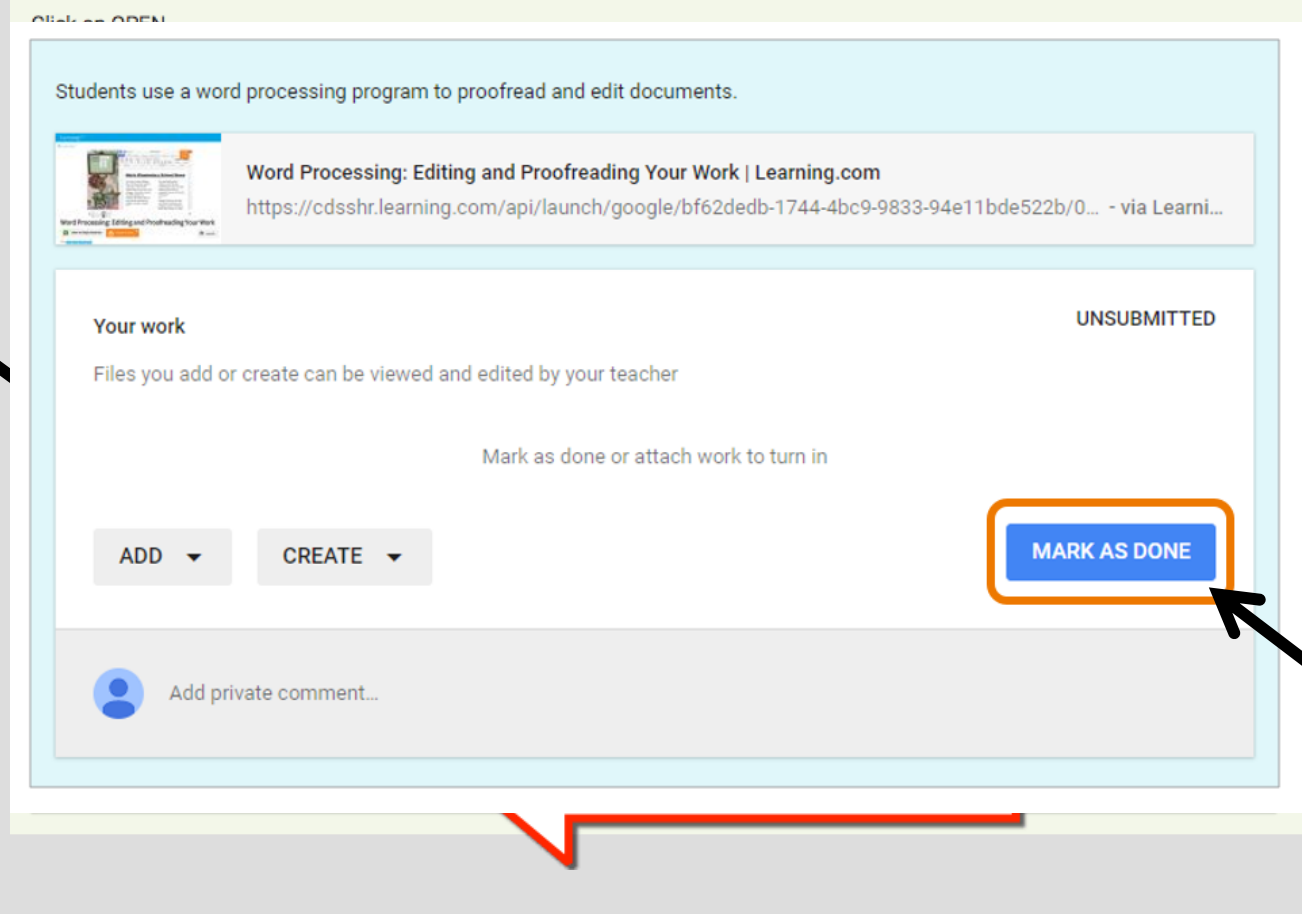

#### THE G SUITE TOOLS

You can use any of the G Suite Tools (things that can help you with your learning) by clicking on the Google Waffle icon in the top right corner.

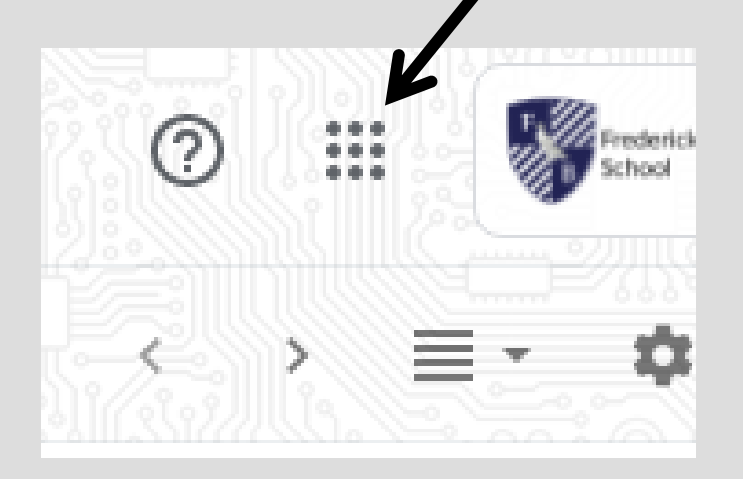

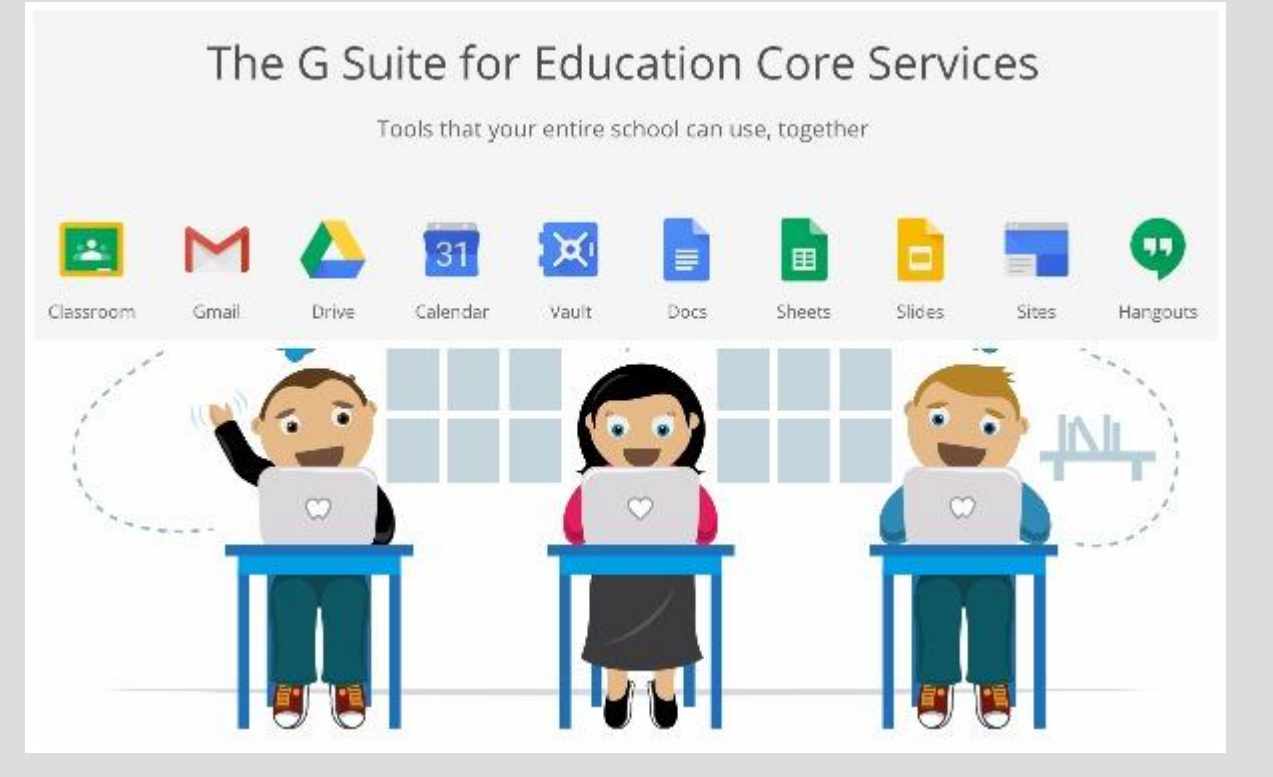

#### GOOGLE DRIVE

This is a fantastic tool that you can use for saving your work! It saves it on the **cloud**, which means you can open it at home and do you work at home as well.

You don't need to use a USB stick anymore!

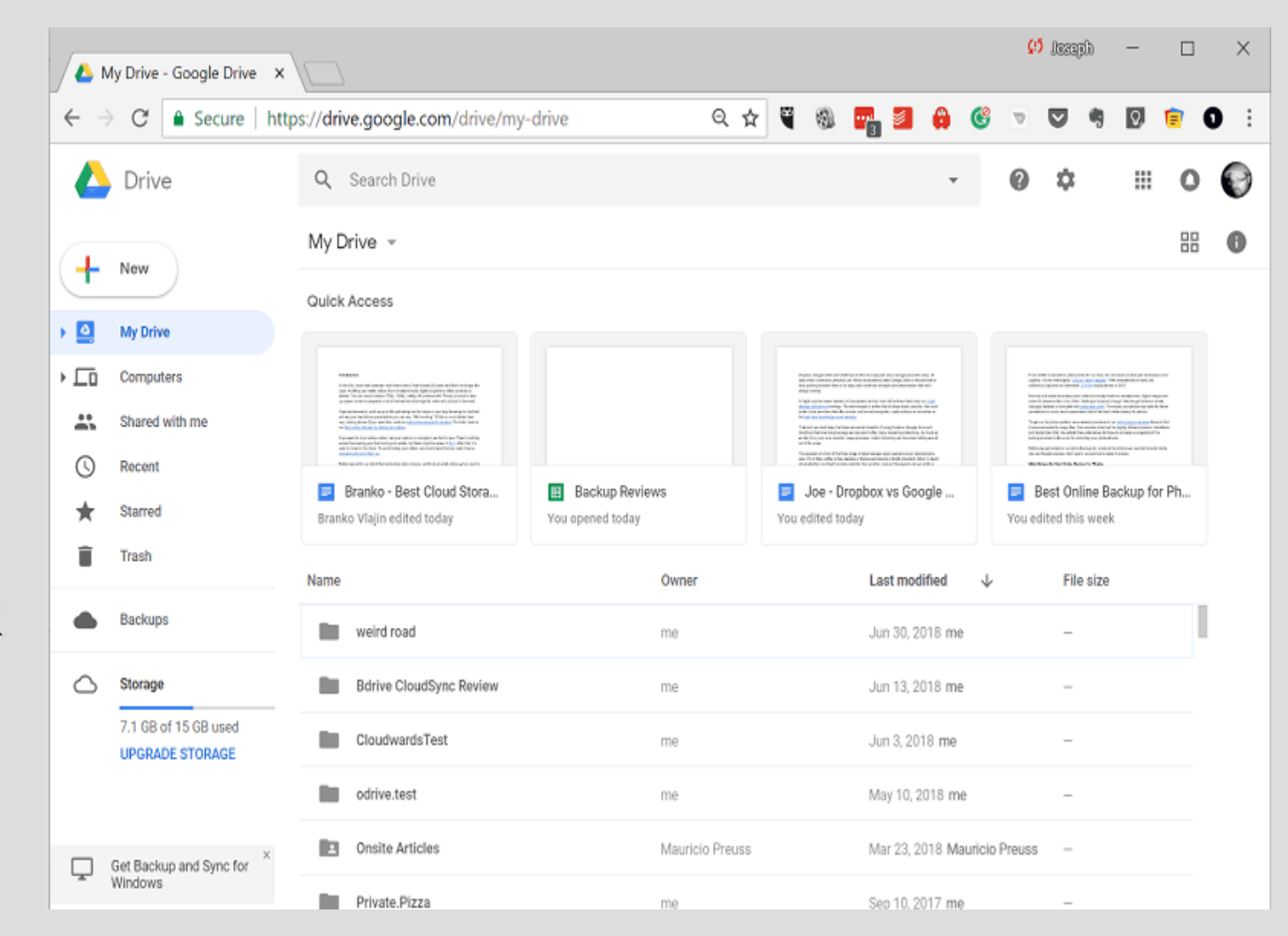

## ADDING FILES AND FOLDERS

It works just like the shared area, but online.

Click on '**NEW'** to add new folders and to upload any files to the Drive

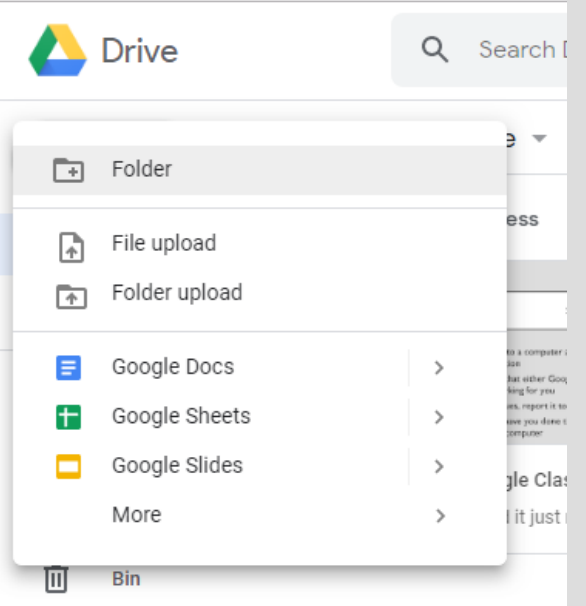

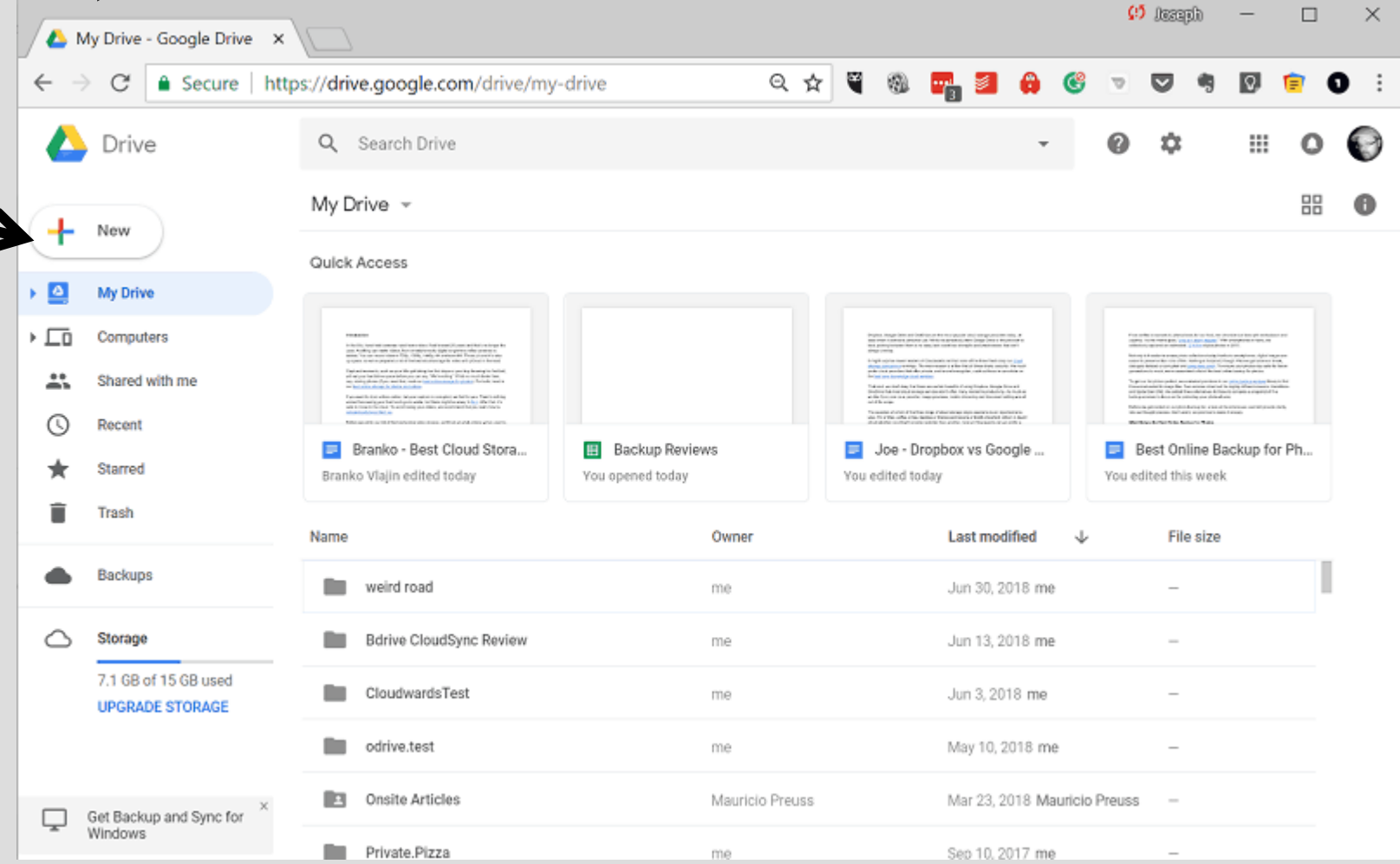